## **HOW TO SUBMIT MODIFICATION ON THE RESIDENT PORTAL**

## **Sign into your resident portal by visitin[g www.pinespropertymanagement.com](http://www.pinespropertymanagement.com/) Resident portal**

## **Your window will look like the below window. Select View and add ACC Plans.**

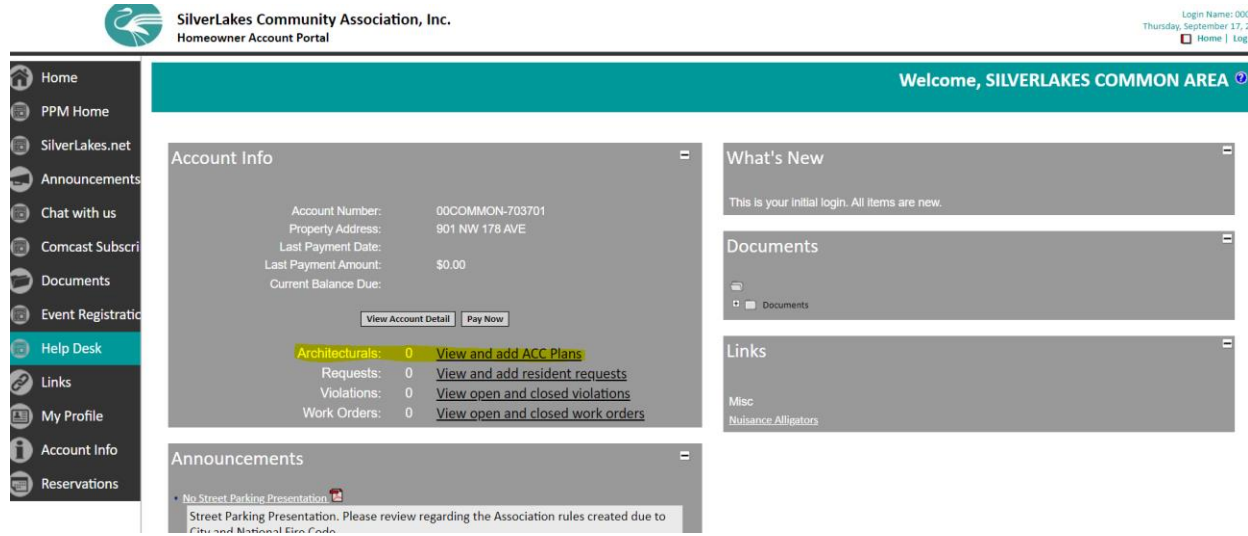

If you log in and find yourself on your sub community and not Silverlakes. Use the master Console feature located on the left-hand side of your portal. This allows you to toggle between communities. Note you can only submit a modification form under Silverlakes Community association.

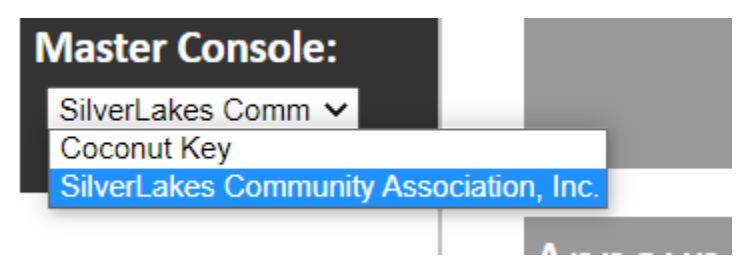

**Once you have selected the above mentioned you will directed to the below window. Select the add new option located on the upper left-hand side on the window you are presently on.**

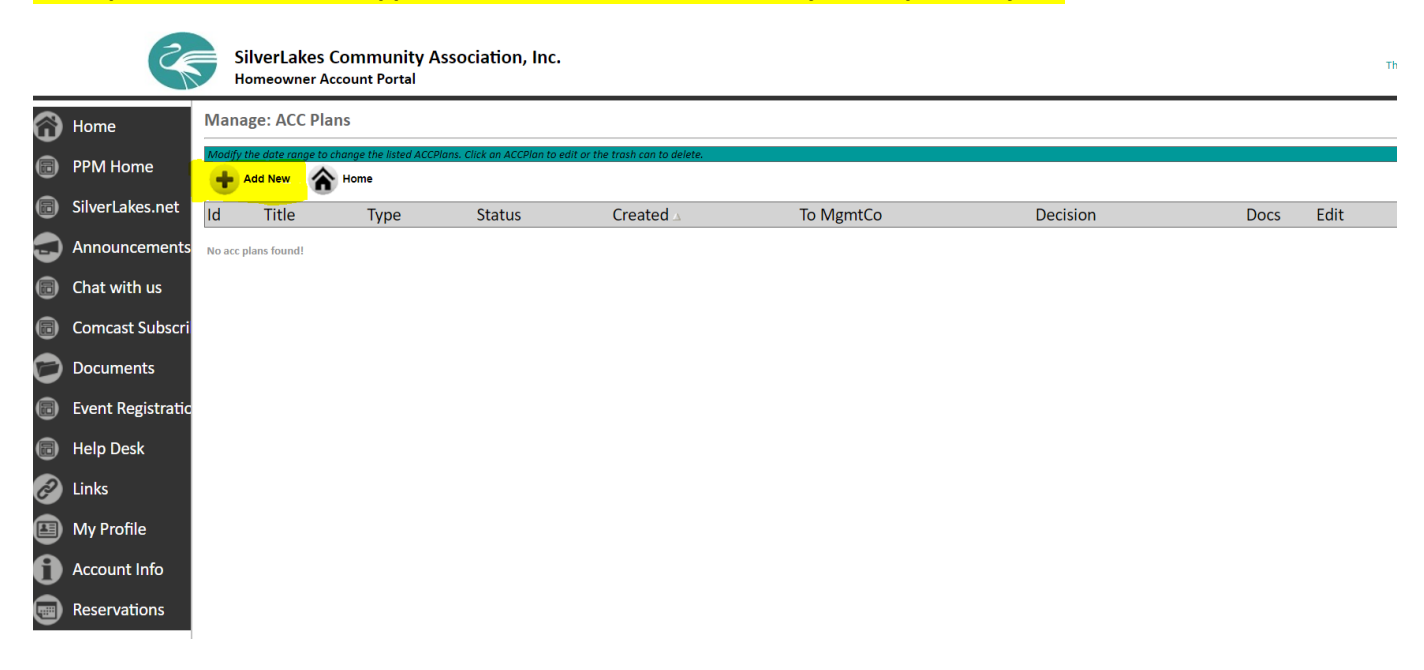

**You are now about to begin submitting your Arc modification request form. You Should enter as much detail about the project you are doing here. Choose Title, Type and provide a clear description. Save**

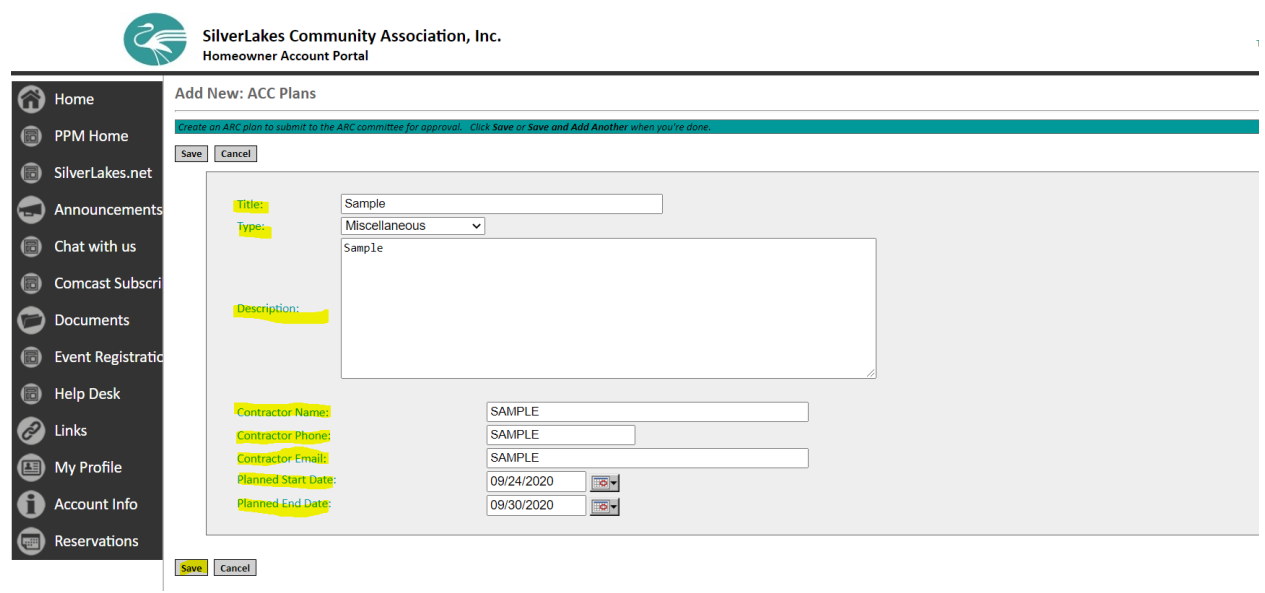

**You are not at the final stages of submission note the red sections. On the right-hand side is a copy of the modification form (fillable form) that you will need to provide in the Documents section with all supporting documents. Please be sure to review the requirement check list to ensure ALL DOCUMENTS have been submitted. Failure to submit all documents will result in your modification application being denied. Should you be informed there are items missing. You must upload them to your portal for review.**

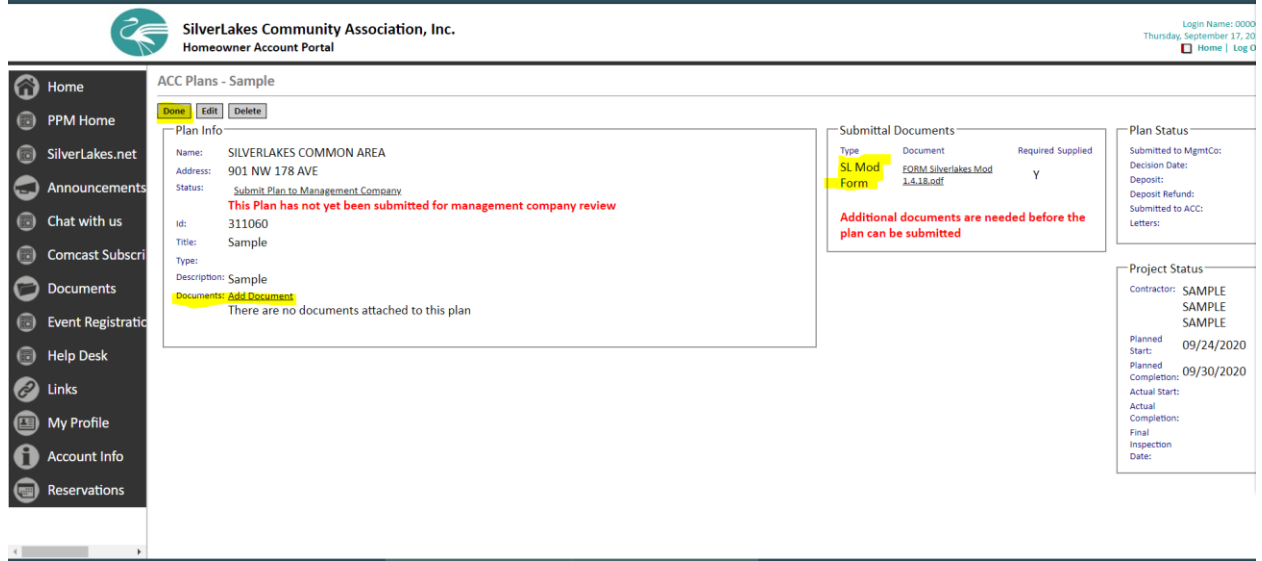

**When uploading the modification request form after you have filled it out. Select Add document. Then choose \*Modification Form\* Since this is a required form it will not let you submit until you have uploaded it.**

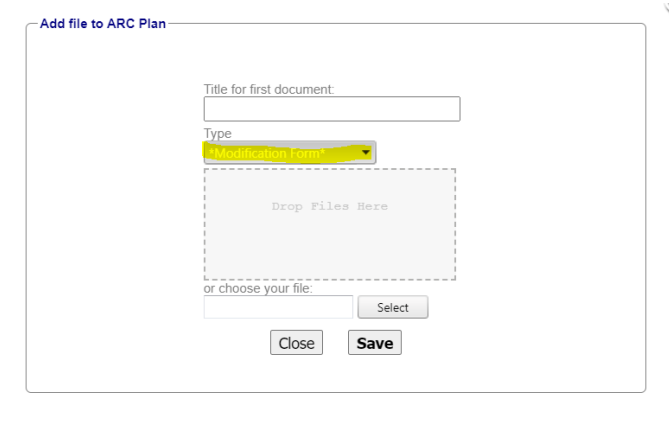

## **YOU MUST CLICK SUBMIT PLAN TO MANAGEMENT COMPANY FOR PPM TO RECEIVE YOUR REQUEST.**

Status:

**Submit Plan to Management Company** 

This Plan has not yet been submitted for management company review

п

**If you are missing required documents the following message will appear**

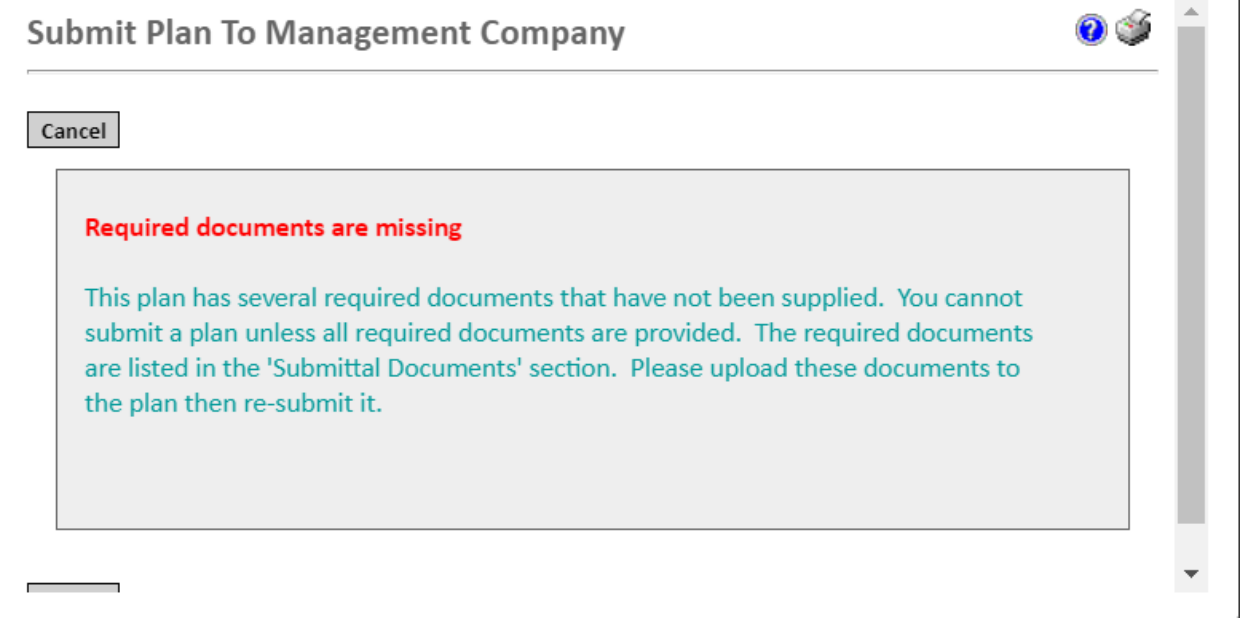

**If you have successfully provided the required documents, you will receive the following message and can hit save.**

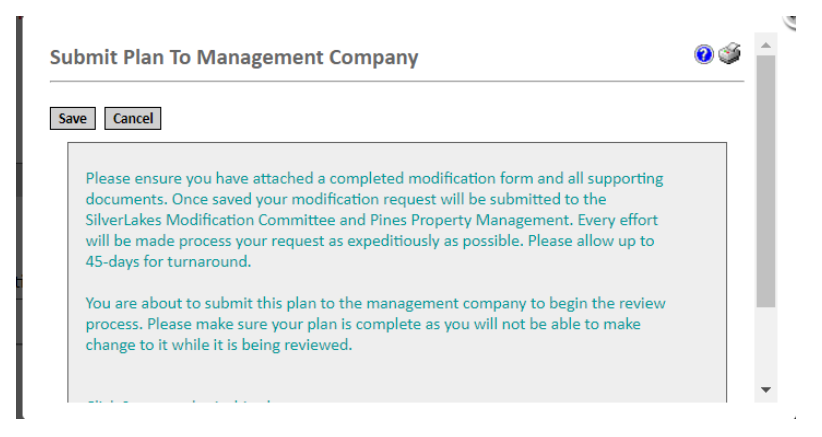

**You have successfully submitted a modification using your resident portal and will be returned to this window. You may log back in at any time to check the status of your modification status. Please allow 45 days for application processing.**

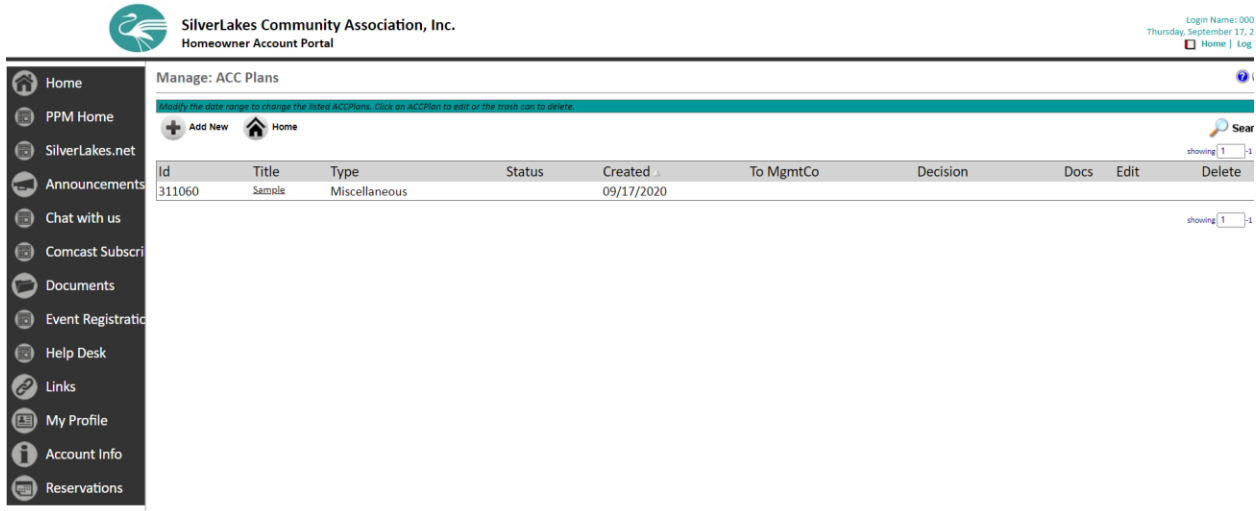